# SECRETS TO SOAR

# Insider Tips for Auburn's Transfer Students **Class Registration time is near!**

While we are midway through the fall semester, it is already time to start looking toward the next semester and thinking about what classes you plan to take. Class registration begins to open on November 6th based off the number of hours you have completed. Make sure to start planning your class schedule now so you are ready when your specific time ticket opens.

#### Here are some frequently asked questions to help you:

### When do I register?

After October 30, you can find this in AU Access. Your time will be listed on the My Academics tab under the Academic Profile headina.

#### How do I register for classes?

Check out a how to video at fye.auburn.edu/orientation/classregistration-assistance/ or the attached page from your Tiger Transitions book. This will walk you through the registration process.

#### Where can I see when the classes are offered?

The easiest way is to use Tiger Scheduler which we explain more on the next page.

#### What do I do if it says there is a hold on my account?

You will need to contact the specific office the hold corresponds with to get it resolved

## Transfer Student Spotlight

Transferring to Auburn University had been a long-anticipated event for me, and as the Fall Supplemental Instruction (SI) Sessions, made of 2016 approached, I grew more and more excited. It wasn't until I was a few weeks into classes that I realized I had been painting a skewed picture of what my time at Auburn would look like. I had been so ready to immerse myself into the Auburn Family by joining clubs and organizations, attending football games, and making new friends, that I very real feelings. But what's not okay is sitting forgot to consider the other, very real, aspect of being a student...the actual school part. At first, school seemed like this massive balancing act; I was trying to adequately juggle social relationships and new opportunities while squeezing in time to study and prepare for classes. I hadn't prepared myself for the institutional differences I'd find at Auburn such as the class sizes, class difficulty, and testing material. Thankfully, before I got too overwhelmed, I decided to be proactive rather than reactive. I looked over my syllabi

and removed. It is a good idea to click the "View Holds" link on the My Academics tab before your time ticket opens so you can resolve any holds before your registration time starts.

### Should I meet with an Advisor before registering?

YES! Some colleges may even require it before registering. It is ALWAYS a good idea talk with vour advisor about what classes to take for the next semester and to make sure you are on the right track for your major/career path before you register. To schedule a meeting with your advisor use Advise Assist. The Advise Assist icon is in the My Academics tab and it will help you schedule an appointment with your advisor.

### It says I need an alternate pin. What does this mean?

Since some colleges require advising, your advisor may put a special "alternate" PIN on your record to prevent you from registering until you meet with him or her. Once you do, your advisor

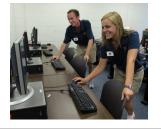

will change your alternate PIN and inform you of this number. After entering that number, you will be able to register for classes. (This is just another of the many reasons why it's so important to see you advisor before you register!)

### What happens if I start registering and the class I wanted is closed?

If this happens, there are a couple of different things you can do.

- 1. You can do a class search or use Tiger Scheduler to see if the same course is offered at a different time.
- 2. You can try to waitlist the class if that is on option. If you get on the waitlist for a course, you will receive an email if a spot becomes available and you will then have 24 hours to claim it on AU Access.
- 3. You can see if there is another class you can take instead. It is a good practice to have some backup classes, like core courses or other alternatives, ready in case you run into any conflicts when you're registering.

Finally, if you do not get your perfect schedule when you first register, remember that you can continue adding and dropping classes through the first week of classes. People are frequently changing their schedules so keep an eye on it and a spot may open up.

and found out the dates/times for each class' plans to meet with my advisor, and made sure I had my planner handy to prioritize my time wisely so I didn't fall behind in classes. From my experience, I have to tell you that it's okay to feel overwhelmed. You may bomb your first test, you may feel lost in the numbers, you may feel like you're falling behind. Those are back and choosing to do nothing. Auburn has SO many resources to ensure each student is academically successful. So, if you're feeling overwhelmed right now and are wondering how much longer you can balance things before they fall apart, I encourage you to be proactive. Reach out to your advisor, seek tutoring opportunities, find out what study tools work best for you. It's always easier to figure it out in the beginning than to be scrambling to succeed when time is running out

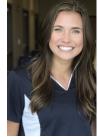

Karson Fair is a Senior majoring in Psychology from Benson, NC

First Year Experience • 189 Foy Hall • fyedesk@auburn.edu • 334-844-4501

## **Dates To Remember**

Oct 6: Deadline for Professors to submit Early Alert/Mid-Term Grades for all students in Core and First Year Seminar Classes. This is a great time to evaluate how you are doing in each of your classes and seek help if needed.

Oct 6: eBill due for Miscellaneous Fall Charges that was posted on Sept 14.

Oct 12: eBill posted for

Miscellaneous Fall Charges and will be due Nov 10.

Oct 12-13: Fall Break (No Classes)

Oct 19: Deadline to request to move finals if you have more than two scheduled on the same day. You should request this through your Associate Dean.

Nov 3: Last Day to Withdraw from a course with no grade penalty. "W" assigned.

Nov 6: Spring Registration Begins. Be sure to check AU Access in late October for your specific registration time.

Nov 16: First eBill of Spring semester posted. It will be due Dec 8. Schedules are subject to cancellation for non-payment.

Nov 20-24: Thanksgiving Break (No Classes)

Dec 8: Last Day of Fall classes

Dec 11-15: Finals

Jan 10: Spring Classes Begin

# SECRETS TO SOAR

## Let Tiger Scheduler help you schedule your classes better

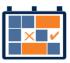

Ever wondered if there were other ways your schedule could fit together so

you could have Fridays off or all your classes in the morning? Tiger Scheduler is here to help show you all of the different

combinations for your class times so you can pick the best schedule for you. Tiger Scheduler is located on your My Academics tab of AU Access. Once there, you can enter all of the courses you want to take and it will generate all of the possibilities. Thousands of options too daunting? You can click and drag times on the schedule that you want to be avoided, or you can pin down specific class sections to help narrow down the options. You can also save the schedules you prefer most by clicking "Add to Favorites". This will allow you to easily find your best schedule again.

While using Tiger Scheduler, you may get an error that says there are too many schedule possibilities. To fix this, just pin down a class section that you like and that will reduce the options available and fix the error. Please not that Tiger Scheduler <u>will</u> <u>not</u> register you for these classes, so make sure to open the normal Add or Drop link on the My Academics tab of AU Access and enter the CRNs that Tiger Scheduler provides. Also if you need to make any changes to your schedule, you will need to make the change on the Add or Drop Classes page (not Tiger Scheduler) so it is officially changed.

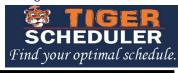

## A note from the Involvement Ambassadors

By: Katie Reiss

As Involvement Ambassadors, we represent the Office of Student Involvement and the nearly 500 organizations on campus. We are located in Suite 3130 in the Student Center Monday through Friday.

Involvement is important for any Auburn student, whether you're here for four years or one semester because involvement helps students meet people who are interested in the same things.

### Below are some tips specifically for transfer students on how to get involved once at Auburn:

- Check involvement opportunities on AUinvolve
- Contact your SOS Orientation Leader for tips and advice on getting

## Apply to be an SOS

Help #defineAuburn for the incoming class of transfer students by applying to be an SOS Orientation Leader. Want to help answer incoming transfer students questions, share your perspective, and tips and tricks you have learned to be successful here?

Check out our website at <u>fye.auburn.edu/apply</u> for more information about the position and to get the link to the application. **Applications are due Tuesday, October 10th at Noon** and will not be considered

complete until you

involved

- Attend interest meetings for organizations. Those dates, times and locations can be found under the Events tab on AUinvolve
- Fill out your interests profile on AUInvolve to find organizations that are specific to your interests
- Come to a one-on-one consultation with an Involvement Ambassador in the Office of Student Involvement (3130 AUSC)
- Don't be afraid to step outside your comfort zone!

Involvement was important to me no matter what school I chose to attend, so getting involved was definitely a must for me here at Auburn. "The people I have met through different organizations have truly shaped my Auburn experience to be the absolute best I could imagine. No matter what year you are, it is never too late to dive in and find the perfect organization for you!

For more information, please visit wp.auburn.edu/involve/ involvement-ambassadors/who-are

<u>-we/</u> or our page on AUinvolve.

Welcome to Auburn, and War Eagle!

## Transfer Tip:

Are you finding that your study habits are not living up to your class expectations? Schedule an appointment with an Academic Coach (334-844-5972). You will sit down with a professional or graduate student who will help you figure out what is going on and be able to give you personalized strategies to help you improve. An Academic Coach can help you with workload management, academic goal setting and follow through, textbook reading, note taking, memory strategies, test preparation, concentration, time management and much more. Appointments are free unless you miss your appointment.

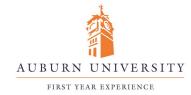

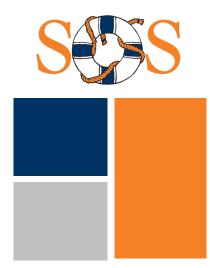

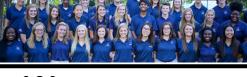

sign up for an interview time in 189 Foy.

We are also hosting a Facebook Live session on Wednesday, Oct 4th at Noon to answer any questions you may have. Like us at <u>facebook.com/AUFYE/</u> for more details.

Applications for Camp War Eagle Camp Counselor or Parent Counselor with are available as well. These positions work with the incoming freshmen class and their families.

# #defineAuburn

# Here is what two orientation leaders are saying about the experience:

"I chose to apply because I wanted transfer students to feel the love for Auburn that I did when I chose to transfer." – Morgan

"I thought that learning more about the campus and telling others about why I love Auburn so much would be rewarding. And I also wanted to meet new people, which I did, and they're all awesome." -Jasmine

# TIGER SCHEDULER

# Find your optimal schedule

# **1** Navigate to Tiger Scheduler and select the term.

You can find Tiger Scheduler on the My Academics tab of AU Access. Once you click the Tiger Scheduler logo, select your class term.

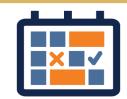

# 2 Enter your desired classes.

You can enter courses by the course code (ENGL 1100), title or instructor.

# **3** Look through the generated results.

You may get a lot of class schedule combinations. You can narrow your search by:

- Clicking and dragging times you do not want classes. Schedules that avoid these times will be prioritized in your results.
- Pinning down class sections you like. Tiger Scheduler will only show you schedules with that specific section.
- Sorting the results using the drop down menu in the upper right.

# 4 Add your preferred schedules to your favorites.

Once you find a schedule you like, save it for later by using the "Add to Favorites" link.

## **5** Register for your classes.

To get your preferred schedule, you need to enroll for those courses through AU Access. Copy and paste the listed six digit Course Registration Number (CRN) into the Add or Drop Classes Worksheet screen in AU Access. Then submit the registration request. You are not registered for the classes until you see \*\*Web Registered\*\* on the Add or Drop Classes Worksheet screen.

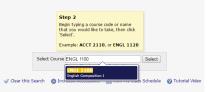

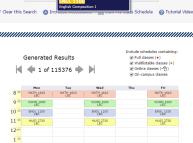

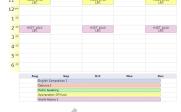

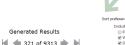

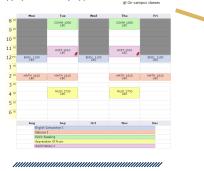

♥ [19914 11820 10409 12175 10350
To get the displayed schedule, you would need to be enrolled for these courses. Access to each course is subject to the usual requirements.
When you are ready to register, finds to alt the <u>AL access Add or Droop Classes page</u>, then copy/paste CRNs from above into your Add Classes Worksheet. From the Worksheet you can submit registration requests.

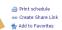

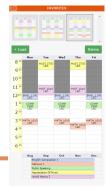

# REGISTRATION

# How to Register for Classes

Check out a full video on how to register for classes at auburn.edu/fye.

## Things to check prior to registration each semester:

- Check your Registration Status. You can view your specific registration time window on the My Academics tab in AU Access.
- Check for and Resolve Holds. Using the My Academics tab, check to see if you have any holds that will prevent you from registering for classes. Contact the appropriate offices to remove any holds.

NOTES:

## **1** Navigate to My Academics

 Log into AU Access using the link on the upper right corner of the Auburn Homepage. This will take you to the My Academics tab.

## Go to the Add or Drop Classes Screen

- Click "Add or Drop Classes" in the Registration and Advising Section.
- Select your term from the drop down menu.
- You may be asked to enter a PIN. Your advisor will give you this number.
- › You will then see this Add or Drop Classes Screen

## **3** Find the class

 To add classes, enter the Course Registration Number (CRN) here.

## OR

 Click the "Class Search" button at the bottom of the "Add or Drop Classes" screen. When looking up classes, select the subject then the course number.

|   | Registration and Advising                    |
|---|----------------------------------------------|
|   | Tiger Scheduler                              |
| 7 | Add or Drop Classes                          |
|   | Look up Classes                              |
|   | Academic Advising                            |
|   | Advisement Schedule                          |
|   | Course Add/Drop Acknowledgment Undergraduate |
|   | Course Add/Drop Acknowledgment Graduate      |
|   | Withdrawal Information                       |
|   | Office of the Registrar                      |

## Add or Drop Classes

To add a class, enter the Course Reference Number in the Add Classes section. You may drop a class using the Addin pullwill be charged a \$100 Resignation Fee. If you received financial aid for the term and you drop your last class, your aid will be Current Schedule

| ourrent ourround                                                       |                 |       |      |        |      |               |       |                    |                                                 |
|------------------------------------------------------------------------|-----------------|-------|------|--------|------|---------------|-------|--------------------|-------------------------------------------------|
| Status                                                                 | Action          | CRN   | Subj | Crse S | ec L | .evel         | Cred  | Grade<br>Mode      | Title                                           |
| **Web Registered** on<br>Mar 10, 2016                                  | None 🗸          | 17440 | MATH | 1000 1 | 61 L | Indergraduate | 3.000 | Standard<br>Grades | College Algebra                                 |
| **Web Registered** on<br>Mar 10, 2016                                  |                 |       |      |        |      | Indergraduate |       | Grades             | Success Strategies                              |
| **Web Registered** on<br>Mar 10, 2016                                  | None 👻          | 10370 | HIST | 1010 0 | 01 L | Indergraduate | 3.000 | Standard<br>Grades | World History I                                 |
| ""Web Registered"" on<br>Mar 10, 2016                                  |                 |       |      |        |      | Indergraduate |       | Grades             | Looking at Art: Approaches to<br>Interpretation |
| **Web Registered** on<br>Mar 10, 2016                                  | None V          | 10437 | сомм | 1000 0 | 18 L | Indergraduate | 3.000 | Standard<br>Grades | Public Speaking                                 |
| Total Credit Hours: 13.000                                             |                 |       |      |        |      |               |       |                    |                                                 |
| Billing Hours: 13.000<br>Minimum Hours: 0.000<br>Maximum Hours: 16.000 |                 |       | >    | An     | ıy   | classe        | es    | that y             | ou are                                          |
| Date: Mar 23                                                           | , 2016 09:54 am |       |      | reg    | gi   | sterec        | d fo  | or will            | l be at the top                                 |
| Add Classes Worksh                                                     | eet             |       |      |        |      |               |       |                    |                                                 |
| CRNs                                                                   |                 |       |      |        |      |               |       |                    |                                                 |
|                                                                        |                 |       |      |        |      |               |       |                    |                                                 |
| Submit Changes Class                                                   | Search Reset    |       |      |        |      |               |       |                    |                                                 |

## **4** Add the class

- Closed classes are indicated with a C and open classes with a checkbox. When you find an open class, click the checkbox
   and click Register.
- Once you see \*\*Web Registered\*\* you have successfully added the class.

| English |       |      |      |     |     |       |                          |      |                      |  |  |
|---------|-------|------|------|-----|-----|-------|--------------------------|------|----------------------|--|--|
| Select  | CRN   | Subj | Crse | Sec | Cmp | Cred  | Title                    | Days | Time                 |  |  |
|         | 11972 | ENGL | 1100 | 085 | A   | 3.000 | English<br>Composition I | TR   | 05:00 pr<br>06:15 pr |  |  |
| с       | 17437 | ENGL | 1100 | 086 | A   | 3.000 | English<br>Composition I |      | 08:00 ar<br>08:50 ar |  |  |
| с       | 17439 | ENGL | 1100 | 088 | A   | 3.000 | English<br>Composition I | TR   | 02:00 pr<br>03:15 pr |  |  |

Register Add to WorkSheet New Search

## 5 If a class is closed, use the Waitlist.

## Waitlists are not available during Camp War Eagle.

Getting on the waitlist does not assure you will get in the class. If a seat opens up, you will be notified by
email and will have 24 hours to claim the seat.

## **Rules of the Waitlists:**

- If you are enrolled in a course, you cannot get on the waitlist of another section of the same course.
- You can only waitlist one section of a course at a time.

## When choosing between sections, it may be helpful to see how long the waitlist is:

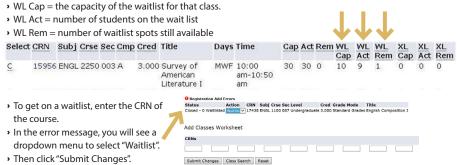